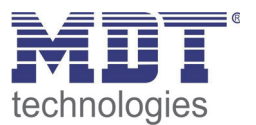

Stand 12/2012

Technisches Handbuch MDT IP Interface

SCN-IP000.01

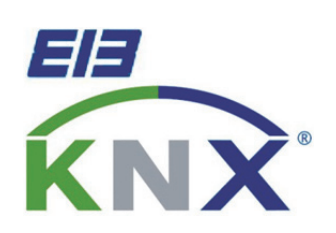

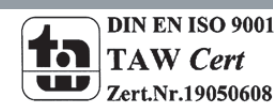

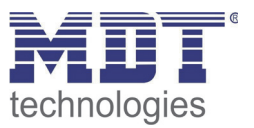

## 1 Inhalt

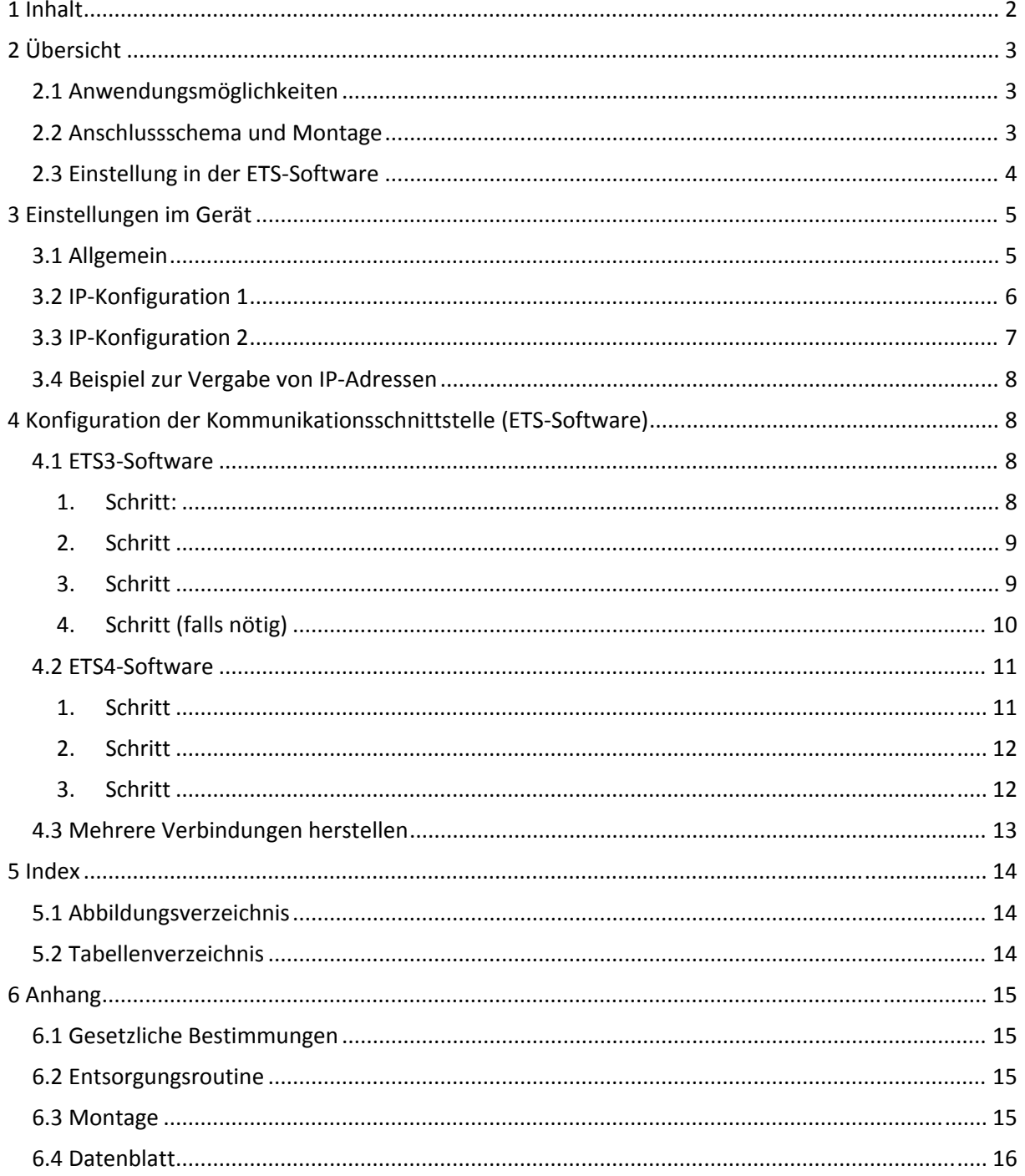

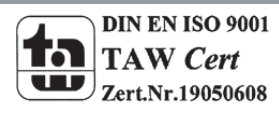

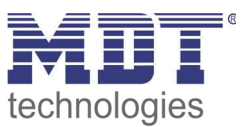

## **2 Übersicht**

## **2.1 Anwendungsmöglichkeiten**

Das KNX IP Interface dient als Schnittstelle zum KNX/EIB. Es kann statt einer RS232 bzw. USB Schnittstelle eingesetzt werden. Von jedem Punkt im LAN kann auf den KNX/EIB zugegriffen werden. Die Spannungsversorgung erfolgt extern mit 12 V bis 24 V oder alternativ über Power‐over‐Ethernet (IEEE 802.3af).

## **2.2 Anschlussschema und Montage**

Das KNX IP Interface ist ein Reiheneinbaugerät mit einer Einbaubreite von 2TE.Es besitzt folgende Anzeige‐ und Bedienelemente:

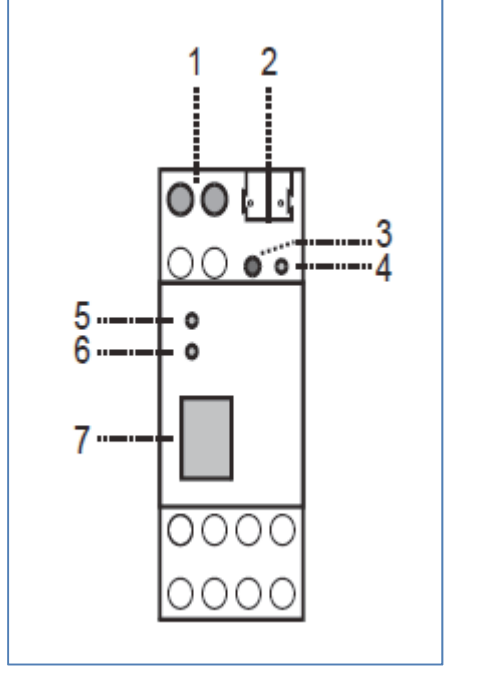

Abbildung 1: Übersicht Hardwaremodul Tabelle 1: Erläuterung Hardwaremodul

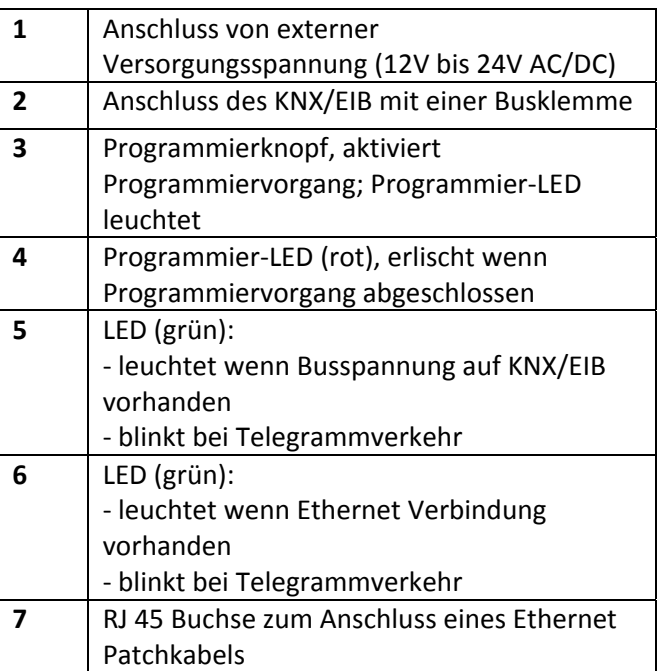

Der Anschluss einer externen Versorgungsspannung ist nur erforderlich, falls der verwendete Switch kein Power‐over‐Ethernet unterstützt.

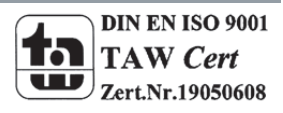

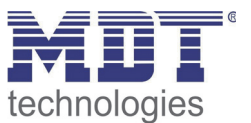

## **2.3 Einstellung in der ETS‐Software**

#### **Auswahl in der Produktdatenbank**

Hersteller: MDT technologies Produktfamilie: TP Schnittstellen/Gateways Produkttyp: IP Medientyp: Twisted Pair (TP) Produktname: KNX IP Interface Bestellnummer: SCN‐IP000.01

Die Inbetriebnahme des Geräts ist gleichbedeutend mit der Parametrierung, da hierbei die Kommunikation der KNX/EIB Geräte mit der ETS‐Software geregelt wird.

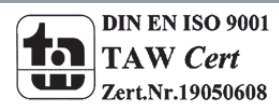

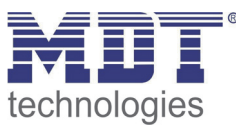

## **3 Einstellungen im Gerät**

Die Datenbank des IP-Interfaces gliedert sich bei manueller IP-Adresszuweisung in 3 Untermenüs. Standardmäßig ist die automatische IP‐Adresszuweisung ausgewählt, sodass nur die Registerkarte "Allgemein" zu sehen ist.

## **3.1 Allgemein**

#### Folgende Parametrierungsmöglichkeiten sind in der Registerkarte allgemein verfügbar:

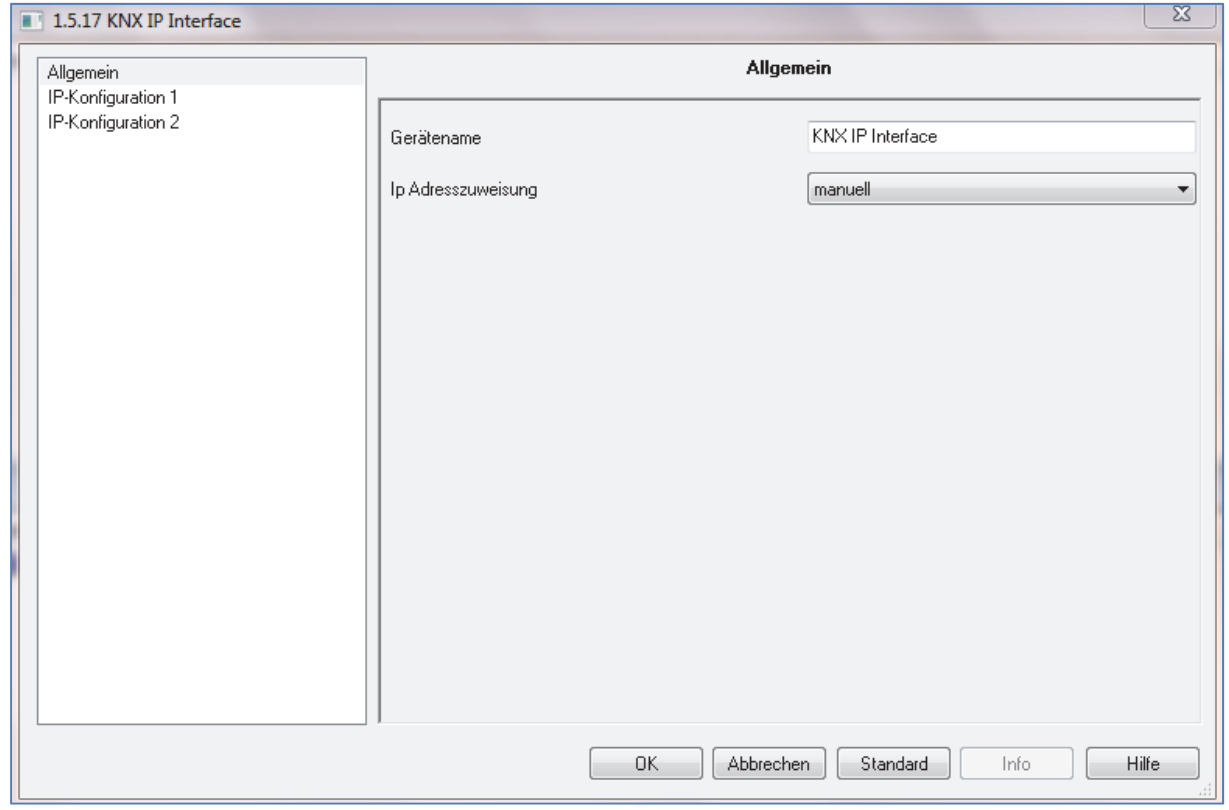

Abbildung 2: Parameter allgemein

#### Die nachfolgende Tabelle zeigt die Einstellmöglichkeiten für die einzelnen Parameter:

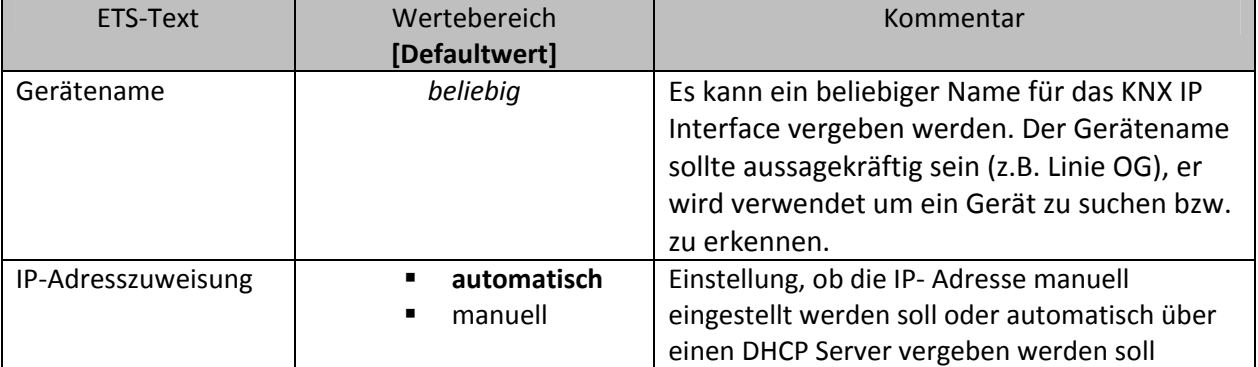

Tabelle 2: Parameter allgemein

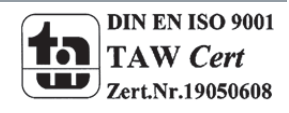

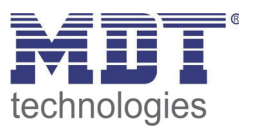

Wird die Einstellung automatisch ausgewählt, so erfolgt automatisch die Zuweisung der IP‐Adresse automatisch über DHCP, d.h. es sind keine weiteren Einstellungen dafür notwendig. Um diese Funktion nutzen zu können, muss sich ein DHCP‐Server im LAN befinden (z.B. haben viele DSL‐ Router einen DHCP‐Server integriert).

Bei der manuellen Einstellung müssen die IP‐Adresse, das Subnetz und die Gateway IP‐Adresse manuell eingegeben werden. Hierzu werden die beiden zusätzlichen Untermenüs "IP-Konfiguration 1" und "IP-Konfiguration 2" eingeblendet. Die Einstellmöglichkeiten in diesen beiden Untermenüs sind in den folgenden beiden Abschnitten näher erläutert.

## **3.2 IP‐Konfiguration 1**

1.5.17 KNX IP Interface **IP-Konfiguration 1** Allgemein IP-Konfiguration IP-Konfiguration 2 IP-Adresse  $\overline{0}$ 츷 Byte 1  $\overline{0}$  $\div$ Byte 2  $\overline{0}$  $\frac{1}{x}$ Byte 3 Rute 4  $\overline{0}$ 츷  $QK$ Abbrechen Standard Info Hilfe

Das nachfolgende Bild zeigt die Parametrierungsmöglichkeiten im Untermenü IP‐Konfiguration 1:

Abbildung 3: IP‐Konfiguration 1

Die Vergabe der IP‐Adresse erfolgt über 4 einzelne Byte‐Werte, welche jeweils die Werte von 0‐255 annehmen können. Die vergebene IP‐Adresse für das IP‐Interface ist dann wie folgt aufgebaut: Byte 1.Byte 2.Byte 3.Byte 4.

Die IP‐Adresse muss nun so vergeben werden, dass die Bytes 1‐3 gleich denen des kommunizierenden PCs sind. So ist die Zugehörigkeit im Netzwerk gegeben. Das 4.Byte muss irgendeine freie IP‐Adresse(0‐255) im Netzwerk sein, damit es nicht zu Adressierungskonflikten kommt.

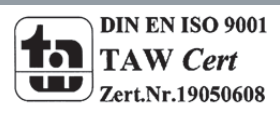

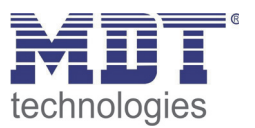

## **3.3 IP‐Konfiguration 2**

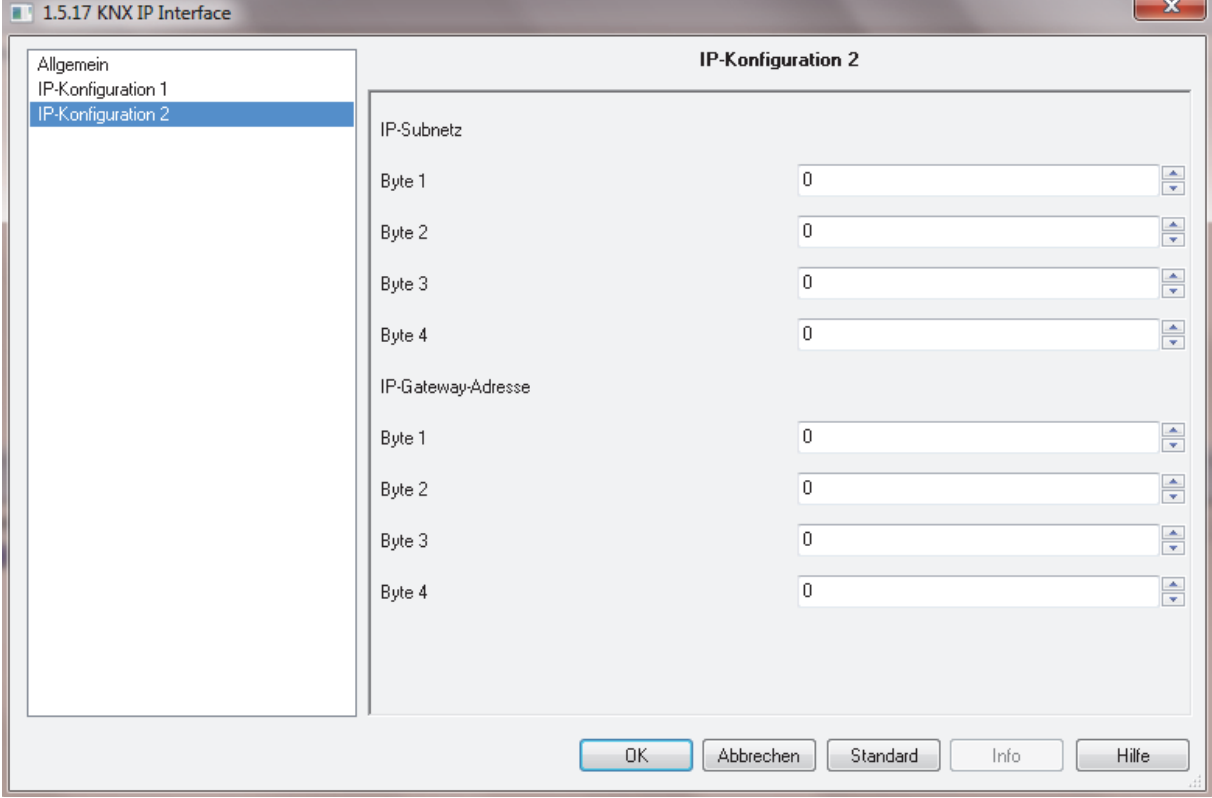

Das nachfolgende Bild zeigt die Parametrierungsmöglichkeiten im Untermenü IP‐Konfiguration 2:

Abbildung 4: IP‐Konfiguration 2

Im Untermenü "IP-Konfiguration 2" wird das IP-Subnetz und die Gateway-Adresse eingestellt. Die IP‐Subnetz Maske dient dem Gerät festzustellen, ob ein Kommunikationspartner sich im lokalen Netz befindet. Sollte sich ein Partner nicht im lokalen Netz befinden, sendet das Gerät die Telegramme nicht direkt an den Partner, sondern an das Gateway, das die Weiterleitung übernimmt. Die Einstellung des IP‐Gateways ermöglicht es, dass Netzwerke, welche auf unterschiedlichen Protokollen basieren miteinander kommunizieren können.

Hinweis: Soll das KNX IP Interface nur im lokalen LAN verwendet werden, kann der Eintrag 0.0.0.0 bestehen bleiben.

Die Netzwerkeinstellungen des kommunizierenden PCs können in den Netzwerkeinstellungen des PCs abgelesen werden.

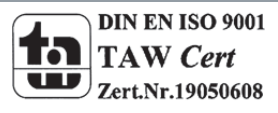

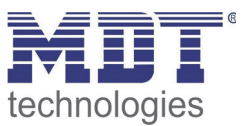

## **3.4 Beispiel zur Vergabe von IP‐Adressen**

Mit einem PC soll auf das KNX IP Interface zugegriffen werden. Der PC hat folgende IP‐Einstellungen: **IP‐Adresse des PCs: 192.168.1.30 Subnetz des PCs: 255.255.255.0**

Das KNX IP Interface befindet sich im selben lokalen LAN, d.h. er verwendet das gleiche Subnetz. Durch das Subnetz ist die Vergabe der IP‐Adresse eingeschränkt, d.h. in diesem Beispiel muss die IP‐ Adresse des IP Routers 192.168.1.xx betragen, xx kann eine Zahl von 1 bis 254 sein (mit Ausnahme von 30, die schon verwendet wurde). Es ist darauf zu achten, keine Adressen doppelt zu vergeben. Folgende Einstellungen können also im IP‐Interface gemacht werden:

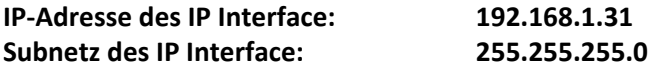

## **4 Konfiguration der Kommunikationsschnittstelle (ETS‐Software)**

### **4.1 ETS3‐Software**

Bei der ETS3‐Software sind die nachfolgenden 3 Schritten abzuarbeiten um die IP‐Schnittstelle zu konfigurieren. Der 4. Schritt ist nur im nötig, wenn die Schnittstelle nicht erkannt wurde.

#### **1. Schritt:**

Wenn die IP Konfiguration des KNX IP Interface gültig ist, lässt sich diese als Schnittstelle zum KNX/EIB verwenden. Um diese Funktion nutzen zu können, ist in der ETS (ab Version 3.0c) unter Extras ‐> Optionen der Reiter Kommunikation auszuwählen:

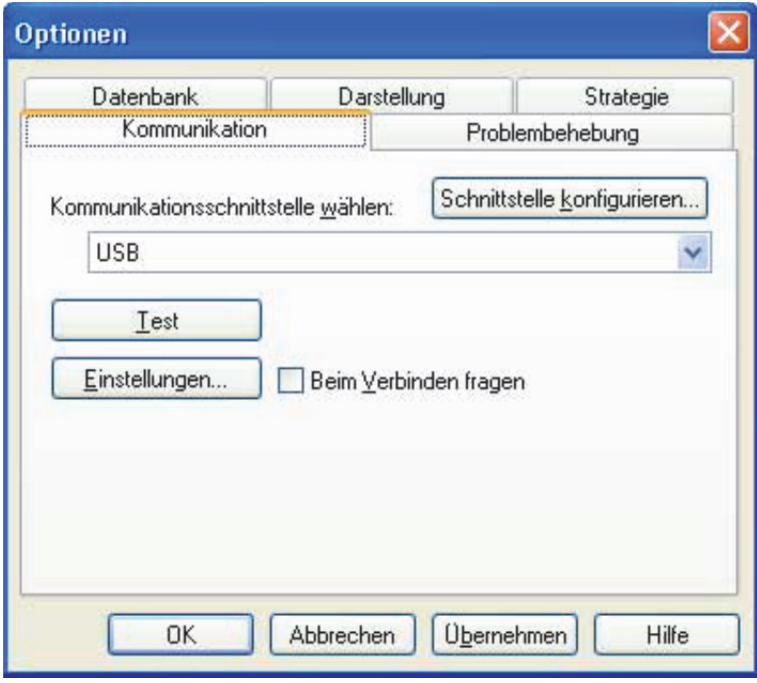

Abbildung 5: Kommunikation

Hier "Schnittstelle konfigurieren..." auswählen.

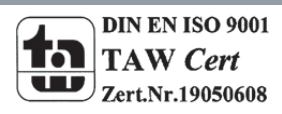

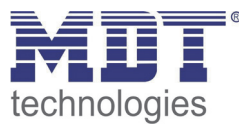

#### **2. Schritt**

Der ETS Connection Manager öffnet sich. Es ist eine neue Verbindung anzulegen, bei Typ ist KNXnet/IP zu wählen. Die ETS beginnt mit der automatischen Suche aller KNXnet/IP Geräte. Alle gefundenen Geräte werden angezeigt. Das gewünschte, mit der zugehörigen MAC‐Adresse, welche auf der Seite des Geräts steht, ist auszuwählen.

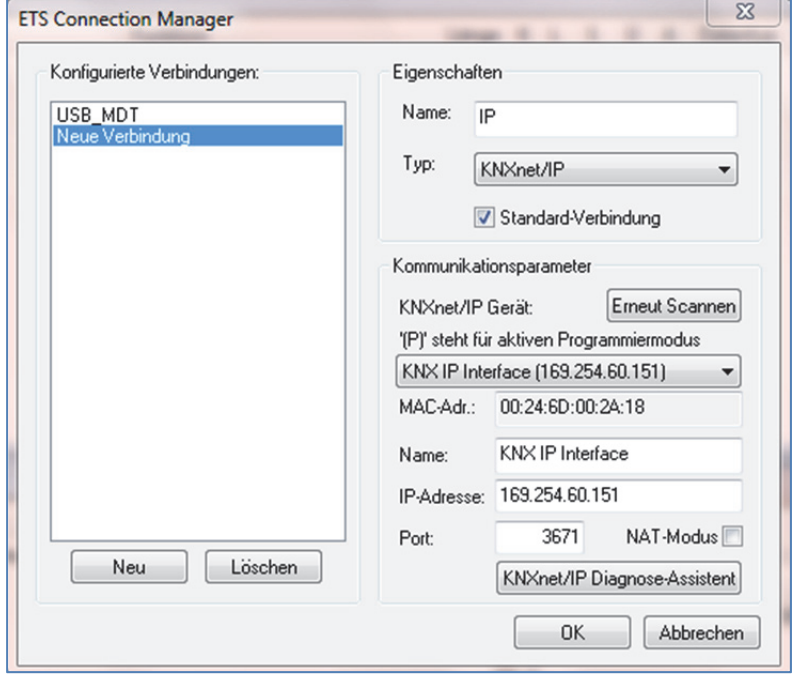

Abbildung 6: Auswahl Schnittstelle

#### **3. Schritt**

Um auf den KNX/EIB zugreifen zu können, benötigt das KNX IP Interface eine zweite physikalische Adresse. Diese zweite physikalische Adresse wird nur für den Buszugriff verwendet und ist separat einzustellen:

In der ETS ist unter Extras ‐> Optionen der Reiter Kommunikation auszuwählen.

Kommunikationsschnittstelle ist die eben konfigurierte Verbindung. Nach Anklicken der Schaltfläche Einstellungen… öffnet sich folgendes Fenster:

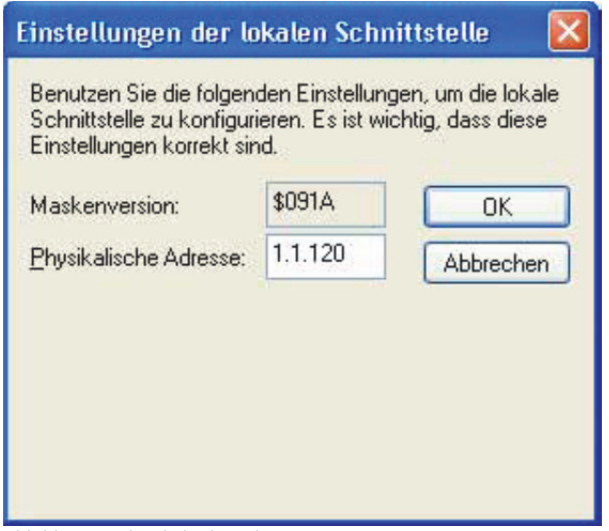

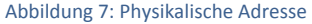

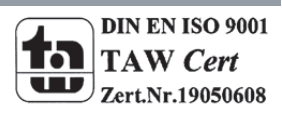

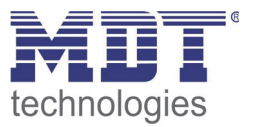

Hier ist eine freie physikalische Adresse anzugeben. Eventuell ist ein Dummy‐Gerät im ETS‐Projekt einzufügen, um diese Adresse zu reservieren.

#### **4. Schritt (falls nötig)**

Falls sich bei der letzten Einstellung Schwierigkeiten ergeben, z.B. die Fehlermeldung "Schnittstelle nicht gefunden" ausgegeben wird, so empfiehlt es sich zurück in den 2. Schritt zu gehen und dort auf die Schaltfläche KNXnet/IP Diagnose‐Assistent zu klicken.

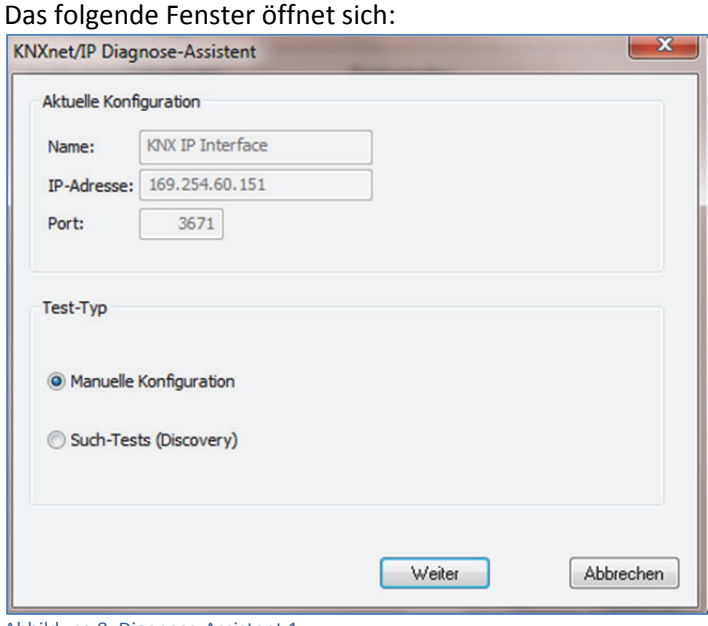

Abbildung 8: Diagnose‐Assistent 1

Hier auf die Schaltfläche "Weiter" klicken, wo drauf sich das nachfolgende Fenster öffnet:

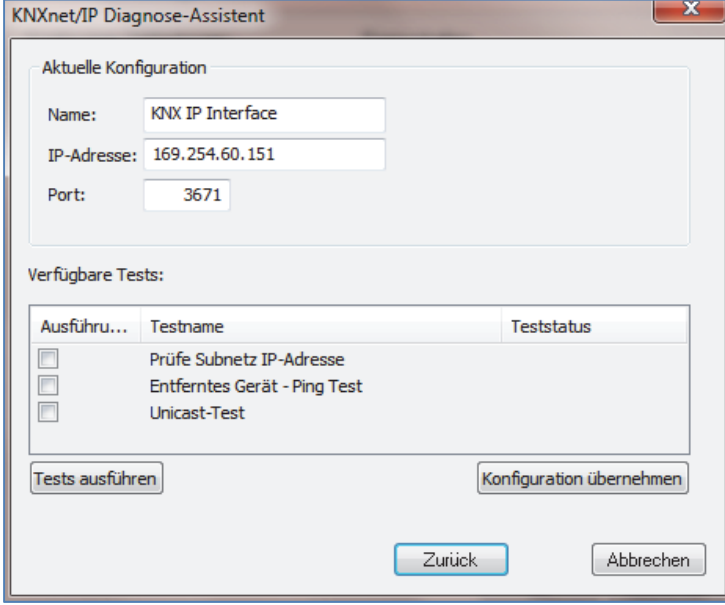

Abbildung 9: Diagnose‐Assistent 2

Nun werden, durch einen Klick auf "Tests ausführen" die Test gestartet. Unabhängig von den erhaltenen Ergebnissen, anschließend auf die Schaltfläche "Konfiguration übernehmen" klicken. Das Fenster schließt sich. Nun den Schritt 3 wiederholen.

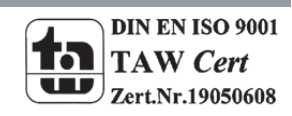

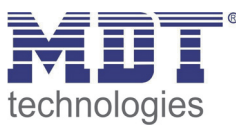

## **4.2 ETS4‐Software**

Bei der ETS4‐Software ist die Einstellung der Schnittstelle vereinfacht wurden. Folgende Schritte sind auszuführen:

#### **1. Schritt**

Nachdem das IP‐Interface angeschlossen wurde findet die ETS4‐Software die neue Schnittstelle automatisch und wird unter gefundene Verbindungen aufgeführt:

| ٨o<br>$\overline{\bullet}$ $\equiv$                 | <b>DEV</b><br>PEJ                                    |                                        |                                                           |               |  |
|-----------------------------------------------------|------------------------------------------------------|----------------------------------------|-----------------------------------------------------------|---------------|--|
| Übersicht                                           | Projekte                                             | Kataloge                               | Datenbank                                                 | Einstellungen |  |
| Ansicht                                             |                                                      |                                        |                                                           |               |  |
| Sprache                                             |                                                      |                                        |                                                           |               |  |
| Kommunikation                                       |                                                      |                                        | Automatische Suche nach seriellen Verbindungen aktivieren |               |  |
| Datenbank                                           | Standard-Projektverbindung benutzen, falls verfügbar |                                        |                                                           |               |  |
| Updates                                             | Momentan ausgewählt:                                 |                                        |                                                           |               |  |
| Problembehebung                                     |                                                      | USB_MDT                                |                                                           |               |  |
| Import                                              |                                                      | Konfigurierte Verbindungen             |                                                           |               |  |
| Tastaturkürzel<br>MDT technologies GmbH (USB) (USB) |                                                      |                                        |                                                           |               |  |
|                                                     | ⊕ USB_MDT (USB)                                      |                                        |                                                           |               |  |
|                                                     |                                                      | Gefundene Verbindungen                 |                                                           |               |  |
|                                                     |                                                      | KNX IP Interface - 169.254.60.151 (IP) |                                                           |               |  |
|                                                     |                                                      |                                        |                                                           |               |  |

Abbildung 10: gefundene Verbindungen

Nun muss die gefundene Verbindung selektiert werden und durch Betätigung der Schaltfläche "Auswählen" ausgewählt werden. Wie im 2. Schritt zu sehen, wird die Verbindung nun unter konfigurierte Verbindungen aufgeführt.

Falls nach dem Anschluss des IP‐Interfaces die Verbindung nicht aufgeführt wird, so empfiehlt es sich, die Netzwerkeinstellungen des PCs auf "IP-Adresse automatisch beziehen" zu stellen(im TCP/IP Protokoll, TCP/IPv4). Auch die Schnittstelle muss dazu mit den Default‐Einstellungen betrieben werden. Wird die Schnittstelle nun gefunden, so wird diese erst fertig eingerichtet und anschließend die Einstellungen entsprechend angepasst.

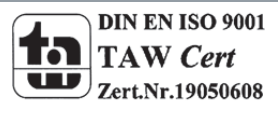

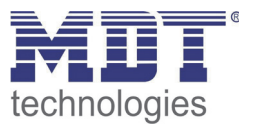

#### **2. Schritt**

Nach dem die Schnittstelle gefunden und ausgewählt wurde, wird sie nun wie folgt angezeigt:

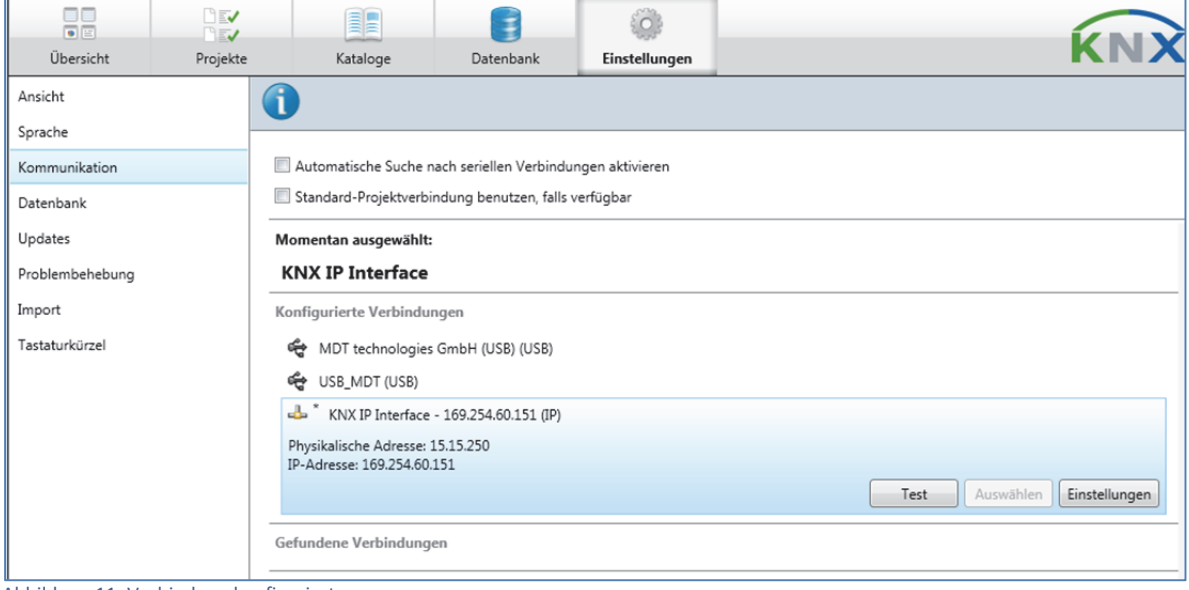

Abbildung 11: Verbindung konfiguriert

Um auf den KNX/EIB zugreifen zu können, benötigt das KNX IP Interface eine zweite physikalische Adresse. Diese zweite physikalische Adresse wird nur für den Buszugriff verwendet und ist separat einzustellen. Dazu muss durch eine Betätigung des Buttons "Einstellungen" das nachfolgende Untermenü geöffnet werden.

#### **3. Schritt**

In diesem Untermenü kann nun die zweite physikalische Adresse geprüft und geändert werden:

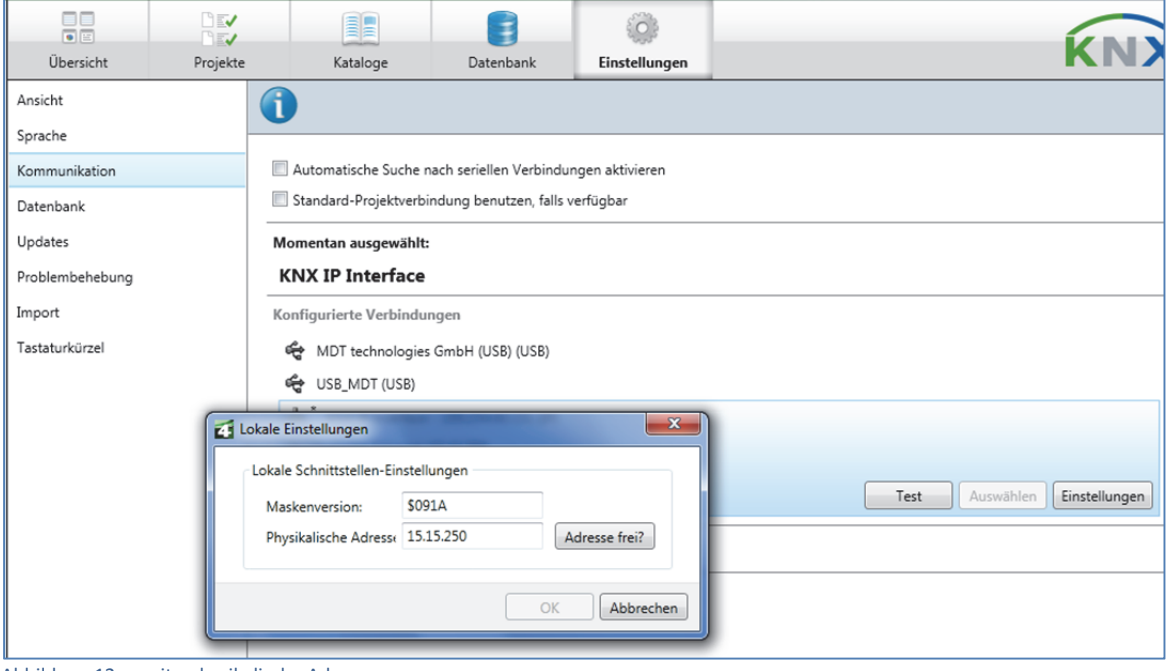

Abbildung 12: zweite physikalische Adresse

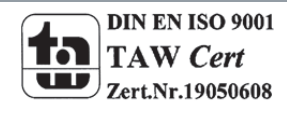

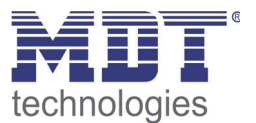

Nun ist die Schnittstelle fertig eingestellt. Durch auswählen des "Test-Buttons" kann die Schnittstelleneinstellungen getestet werden. Ist der Test positiv, so verschwindet das Sternchen an der eingestellten Verbindung und das nachfolgende Fenster ist zu sehen:

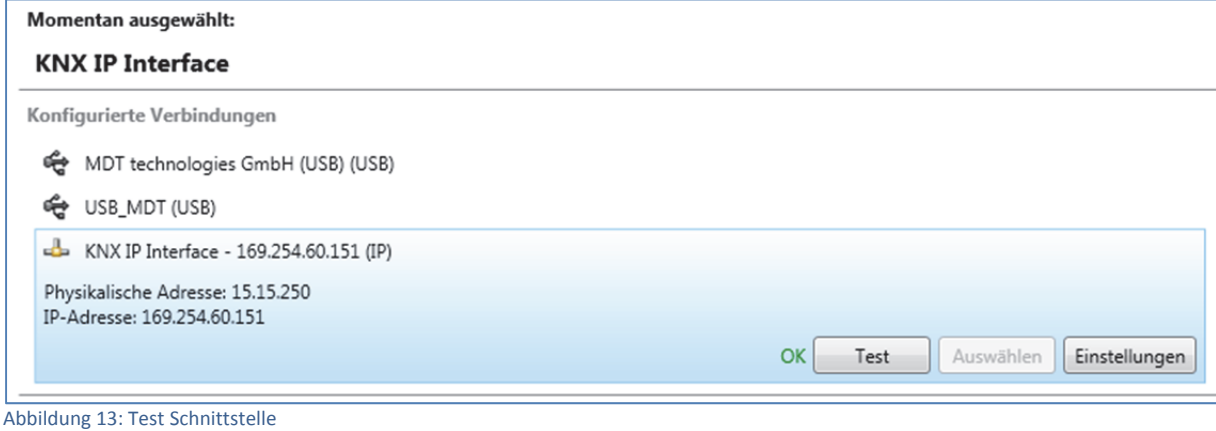

## **4.3 Mehrere Verbindungen herstellen**

Das KNX IP Interface unterstützt bis zu 5 Verbindungen gleichzeitig. Für jede Verbindung muss eine zusätzliche physikalische Adresse reserviert werden.

Die erste zusätzliche physikalische Adresse wird wie oben beschrieben mit der ETS vergeben. Die restlichen zusätzlichen Adressen können direkt vom Gerät selbst vergeben werden. Dazu ist im Betrieb der Lerntaster mindestens eine Sekunde zu drücken. Anschließend erfolgt die Adressvergabe wie folgt:

Verbindung 2 erhält die nächst höhere Adresse als Verbindung1, Verbindung 3 die nächst höhere Adresse als Verbindung 2, usw.

Beispiel:

Verbindung 1 hat die zusätzliche physikalische Adresse 15.15.250. Verbindung 2 erhält dann 15.15.251, Verbindung 3 15.15.252, Verbindung 4 15.15.253 und Verbindung 5 15.15.254. Die Vergabe der zusätzlichen physikalischen Adressen wird durch ein schnelles Blinken der Lern‐LED angezeigt.

Vor Vergabe der zusätzlichen physikalischen Adressen ist zu prüfen, ob diese frei sind. Im Auslieferungszustand ist nur die zusätzliche physikalische Adresse der ersten Verbindung aktiv, diese ist mit 15.15.250 vorbelegt. Um mehr als eine Verbindung gleichzeitig verwenden zu können, muss zuerst die Adressvergabe durchgeführt wer‐den.

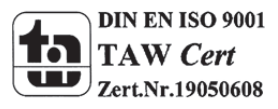

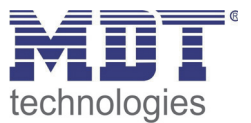

## **5 Index**

## **5.1 Abbildungsverzeichnis**

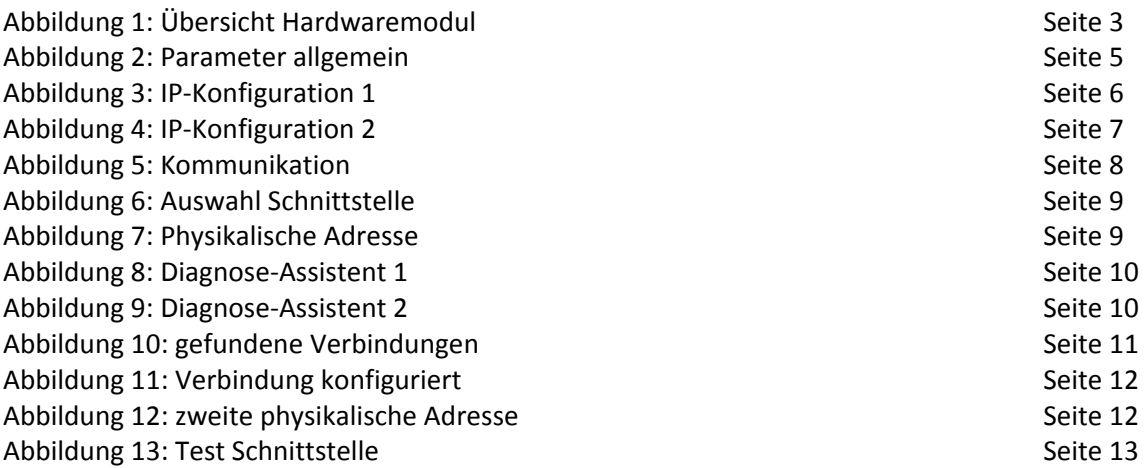

## **5.2 Tabellenverzeichnis**

Tabelle 1: Erläuterung Hardwaremodul **Tabelle 1: Erläuterung Hardwaremodul** Seite 3 Tabelle 2: Parameter allgemein Seite 5

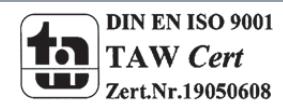

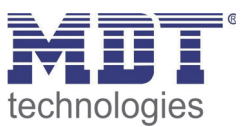

## **6 Anhang**

## **6.1 Gesetzliche Bestimmungen**

Die oben beschriebenen Geräte dürfen nicht in Verbindung mit Geräten benutzt werden, welche direkt oder indirekt menschlichen , gesundheits‐ oder lebenssichernden Zwecken dienen. Ferner dürfen die beschriebenen Geräten nicht benutzt werden, wenn durch ihre Verwendung Gefahren für Menschen, Tiere oder Sachwerte entstehen können.

Lassen Sie das Verpackungsmaterial nicht achtlos liegen, Plastikfolien/‐tüten etc. können für Kinder zu einem gefährlichen Spielzeug werden.

## **6.2 Entsorgungsroutine**

Werfen Sie die Altgeräte nicht in den Hausmüll. Das Gerät enthalt elektrische Bauteile, welche als Elektronikschrott entsorgt werden müssen. Das Gehäuse besteht aus wiederverwertbarem Kunststoff.

## **6.3 Montage**

**Lebensgefahr durch elektrischen Strom:** Alle Tätigkeiten am Gerät dürfen nur durch Elektrofachkräfte erfolgen. Die länderspezifischen Vorschriften, sowie die gültigen EIB‐Richtlinien sind zu beachten.

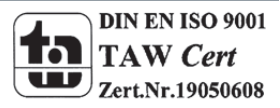

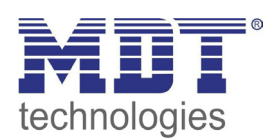

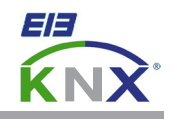

#### **MDT Interface Reiheneinbaugerät**

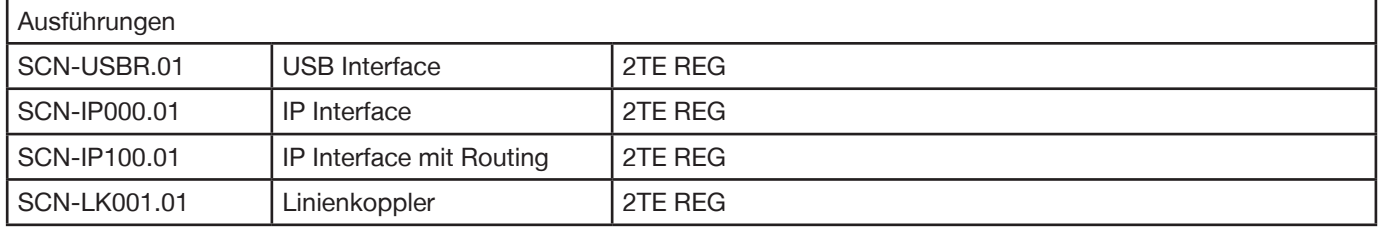

MDT technologies bietet vier KNX Interfaces zur Kommunikation zwischen ETS und EIB/KNX Bus an:

**KNX USB Interface:** Schnittstelle zur bidirektionalen Verbindung zwischen EIB/KNX Bus und der USB Schnittstelle am PC. Das USB Interface verfügt über eine galvanische Trennung zwischen USB Anschluß und EIB/KNX Bus.

**KNX IP Interface:** Schnittstelle zur bidirektionalen Verbindung zwischen EIB/KNX Bus und dem PC über LAN. Mit dem KNX IP Interface wird die Busprogrammierung über TCP/IP ermöglicht. 5 gleichzeitige Verbindungen möglich. Externe Spannungsversorgung mit 12 bis 24VAC/DC oder Power over Ethernet erforderlich.

**KNX IP Interface mit IP Routing:** Wie KNX IP Interface, jedoch mit EIB/KNX Linien-/Bereichskoppler Funktionalität. Die Schnittstelle ermöglicht die Weiterleitung von Telegrammen zwischen verschiedenen Linien über TCP/IP.

**KNX Linienkoppler:** Zur Verbindung zweier KNX Bussegmente. Erhöht die Ausfallsicherheit durch elektrische Trennung der Bussegmente, integrierte Filterfunktionen.

Die MDT KNX Interfaces sind zur festen Installation auf einer Hutprofilschiene in Starkstromverteilungen vorgesehen. Die Montage muss in trockenen Innenräumen erfolgen.

Zur Inbetriebnahme und Projektierung der MDT KNX Interfaces benötigen Sie die ETS3f/ETS4. Die Produktdatenbank finden Sie auf unserer Internetseite unter www.mdt.de/Downloads.html

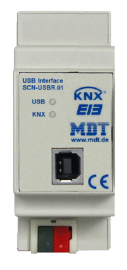

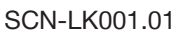

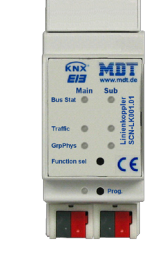

SCN-USBR.01 • Produktion in Engelskirchen, zertifiziert nach ISO 9001

USB Interface:

- Zur bidirektionalen Verbindung zwischen PC und KNX via USB
- Vollkompatibel zur ETS3f/ETS4

IP Interface:

- Zur bidirektionalen Verbindung zwischen PC und KNX via TCP/IP
- 5 gleichzeitige verbindungen möglich (Nur SCN-IP000.01)
- Busprogrammierung über TCP/IP möglich
- Externe Spannungsversorgung oder PoE erforderlich
- Reiheneinbaugerät für 35mm Hutschiene
- Integrierter Busankoppler
- 3 Jahre Produktgarantie

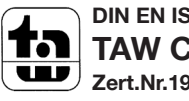

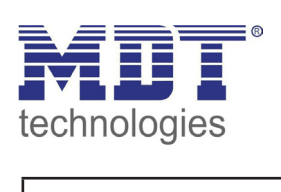

# **MDT USB/IP Interface**

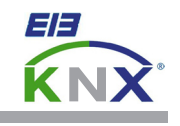

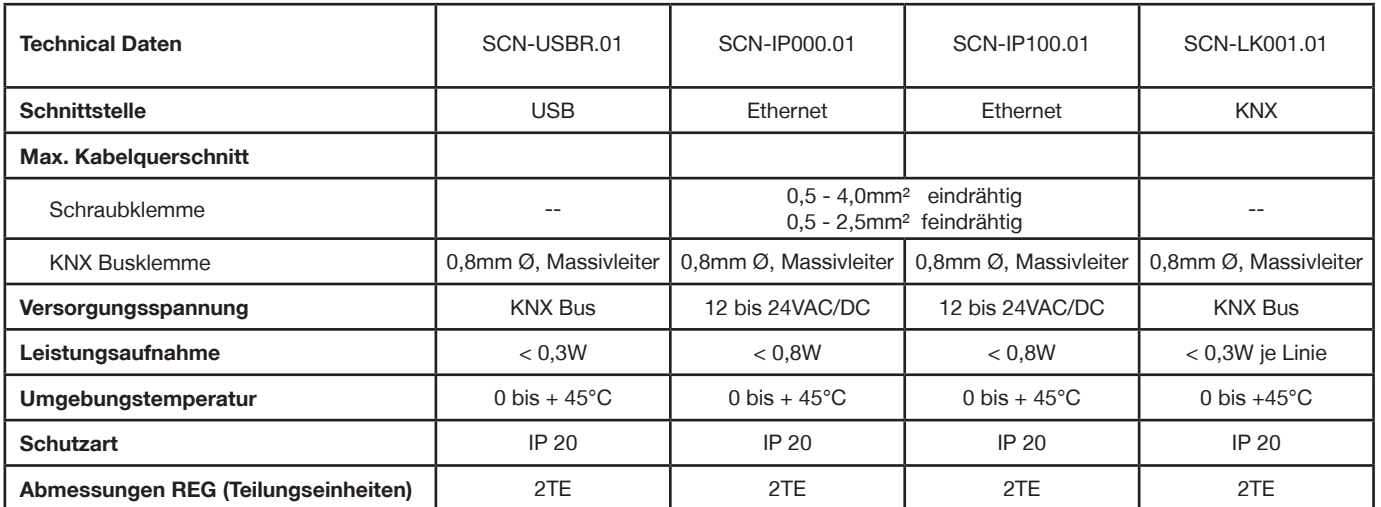

Î.

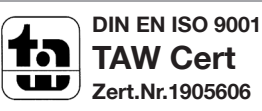